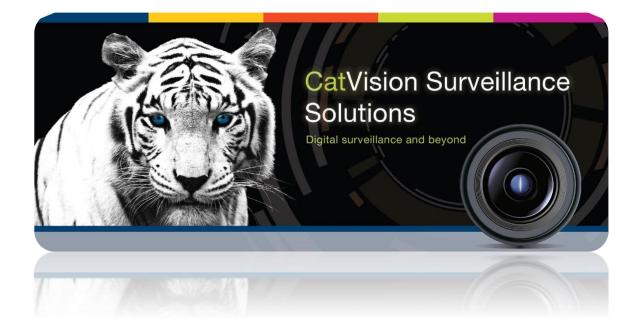

# CathexisVision 2016.2 Texecom Premier Elite Alarm Panel Integration

# Contents<sup>1</sup>

| 1 |    | Introduction                         | 3  |
|---|----|--------------------------------------|----|
| i | a. | License Requirements                 | 3  |
|   | b. | . Integration Components             | 3  |
| 2 |    | Device Addition and Configuration    | 4  |
|   | a. | Introduction                         | 4  |
|   | b. | . Devices Section (Add a New Device) | 4  |
|   | c. | Configuration Section (Tabs)         | 5  |
| 3 |    | Database                             | 10 |
| i | a. | Introduction                         | 10 |
|   | b. | . Navigate to the Database           | 10 |
|   | c. | Database Interface                   | 10 |
| 4 |    | Events                               | 13 |
| i | a. | Introduction                         | 13 |
|   | b. | . Triggers                           | 13 |
|   | c. | Actions                              | 15 |
| 5 |    | Map                                  | 17 |
| i | a. | Add the Texecom Panel as a Resource  | 17 |
|   | b. | . Add the Device in Map Editor       | 18 |
|   | c. | Мар Тар                              | 18 |
| 6 |    | Conclusion                           | 19 |

<sup>&</sup>lt;sup>1</sup> While Cathexis has made every effort to ensure the accuracy of this document, there is no guarantee of accuracy, neither explicit, nor implied. Specifications are subject to change without notice.

## **1** Introduction

This document will detail the integration of the Texecom Premier Elite alarm panel with CathexisVision. Functionally this integration will entail the triggering of standard CathexisVision Events, based on general and zone events.

#### <u>Note</u>:

- 1. If you need information regarding the regular operation of a Texecom device, please consult the relevant Texecom documentation.
- 2. There is a General Integration section in the main CathexisVision manual. It has vital information about creating an integration database, as well as a general introduction to the Integration Panel. **Read over this section.**

#### a. License Requirements

#### <u>Alarm Panel Integration License (CALM-2000)</u>

This licenses the Texecom panel, and will allow it to communicate with CathexisVision.

#### **b.** Integration Components

All CathexisVision integrations have two component levels: **Device** and **Object**.

**Device** The device is CathexisVision software's interface, which handles all the interaction between CathexisVision and the integrated hardware. When you add an integration to the CathexisVision system, you add a device.

The messages received from the device are called Device Events.

**Objects** Objects are the individual pieces of hardware that comprise the integration. You may have multiple "object types" under the objects group. For example, the main controller and door nodes, of an access control system, are both objects. They are different types of object.

In the case of the Texecom panel, the **device** is the panel itself; the objects are the **controllers**, **outputs**, **partitions and zones** (various sensor devices).

#### Messages and Object Types

The following device event messages, and objects/object types, will be represented in the CathexisVision integration, after installation and configuration, of the Texecom hardware. They will be visible in the Site  $\rightarrow$  Setup Tab  $\rightarrow$  Configure Servers  $\rightarrow$  Integration devices.

#### 1. Device Events

- a. General Events
- **b.** Zone Events

#### 2. Object property

The Texecom system has two Objects

- a. Controller
- **b.** Output
- c. Partition
- **d.** Zone

# 2 Device Addition and Configuration

#### a. Introduction

Integrations are added on a server-by-server basis. They are managed in the Integration Devices panel, under the Setup Tab of the servers to which they are added. To get to the Integration Panel follow this path:

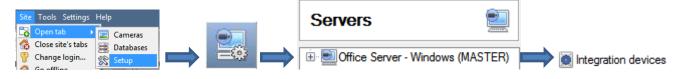

You will notice two sections in the Integration Panel:

- 1. The **devices** list will list the integration devices that are attached to your integration database.
- 2. The **Configuration** section enables you to edit/review, the device which you have selected in the **devices** section.

#### b. Devices Section (Add a New Device)

- 1. Once in the Integration Panel, in the devices section, click on New device. This will open the addition window.
- 2. Select the Texecom Premier Elite Alarm Panel driver.

# <u>Add the Device</u>

| 😺 nvr_gui_res | ;                    | ? 💌                  |
|---------------|----------------------|----------------------|
| Configu       | re the device        |                      |
| Name Texec    | om Elite Alarm Panel |                      |
| Connection -  |                      |                      |
| IP address    |                      |                      |
| Port          | 10001                |                      |
| Settings      |                      |                      |
| Password      | •••••                |                      |
| Zones         | 8                    |                      |
|               |                      |                      |
|               |                      |                      |
|               |                      |                      |
|               |                      |                      |
|               |                      | < Back Finish Cancel |

Give your device a descriptive **name**.

Enter the IP Address of the panel.

Leave the port number as is.

Enter the **Password** configured on the device to connect CathexisVision and the Texecom Premier Elite panel.

Enter the number of **Zones**, configured on the device, which are to be monitored.

## c. Configuration Section (Tabs)

The configuration section is divided up into a number of Tabs. The available tabs are: **Object configuration**, **Object properties**, **Device events**, **Groups**, **General**.

#### **Object Configuration Tab**

The object configuration tab is the tab where you may view all the individual objects that comprise the integration. The **Texecom** integration has the following objects: **controller**, **output**, **partition**, and **zone**.

In this tab you may see the Names, Cameras and Groups assigned to each object.

#### **Object Configuration Buttons**

In the case of the Texecom Premier Elite Alarm Panel, existing objects are detected automatically. You will not be able to manually add an object.

| Edit   |  |
|--------|--|
|        |  |
| Delete |  |

Will open up an existing object for editing.

Is used to delete an existing object from the CathexisVision configuration.

#### **Object Configuration Right-click Options**

| New        |   |
|------------|---|
| Disable    |   |
| Delete     |   |
| Properties | ŀ |

**New** does not apply to this integration, as objects are detected automatically by the system. **Disable/Enable** allows you to manually enable/disable individual nodes.

**Delete** will permanently remove this object from the list.

**Properties** will open up the object properties. You may edit the object from here. (Specifically you will be able to assign cameras to this object, as well as define user access levels for it.)

#### **Properties: Cameras**

| Cameras  | Access                         |
|----------|--------------------------------|
| Camera 1 | 🔛 Cat Africa Consign (Zone 13) |
| Camera 2 | Cat Africa Storage (Zone 14)   |
| Add cam  | era                            |

Adding a camera to an object will mean that, whenever there is an event on that object, the recording from that camera will be related to the time and date of the object event, in the Integration database.

To add a camera click on Add camera, and select the relevant camera from the drop-down menu.

To delete a camera click on 🤐.

<u>Note</u>: If you do not have *continuous recording* setup, on associated cameras, you will run the risk of zones (object) triggering while the cameras are not recording. To only record cameras, when an object triggers, you will need to setup **Events** that trigger a recording, when one of these objects is activated.

#### **Properties:** Access

| Cameras Access                       |                    |                    |              |               |
|--------------------------------------|--------------------|--------------------|--------------|---------------|
| Use the default acce                 | ess rights for 'Co | ontroller' objects | Configure de | efault access |
| View                                 | Level 1            | Level 2            | Level 3      | Level 4       |
| Emergency open mode<br>Lockdown mode | Level 5            | Level 6            | Level 7      | Level 8       |
| Normal mode                          | Level 9            | Level 10           | Level 11     | Level 12      |

Access allows you to protect sensitive objects, by only allowing certain levels users access to them.

You will see a list of objects for which you may set access levels.

<u>Note</u>: If you have *Use default access rights* checked, you must make sure that those default rights have been correctly defined. Click on **Configure default access** to do this.

#### **Objects Properties Tab**

| Object configuration | Object properti | es Device events | Groups | General   |                |
|----------------------|-----------------|------------------|--------|-----------|----------------|
| Object type 🚺 🗱 Co   | ontroller       | •                |        |           |                |
| Name                 | Firmware        | System Voltage   | Batter | y Voltage | System Current |
| Elite 168            | V3.00.13LS1     | 13.56            | 13.49  |           | 279            |

The Object properties tab allows you to view the objects, sorted by type. In the case of the Texecom device you will have the options of viewing by controller, output, partition or zone.

Below are the definitions for each of the specific object type columns found in the Object Properties tab.

#### **Controller Object**

| State     Meaning                                                                                            |                                                                      |  |  |
|----------------------------------------------------------------------------------------------------|----------------------------------------------------------------------|--|--|
| Name                                                                                                    | The name of the controller object.                                   |  |  |
| Firmware                                                                                                    | This details the firmware version .                                  |  |  |
| System Voltage                                                                                               | The voltage of the system.                                           |  |  |
| Battery Voltage                                                                                              | The voltage of the battery.                                          |  |  |
| System Current                                                                                               | The current of the system.                                           |  |  |
| BatteryChargingThe current of the battery if it is charging. O indicates that battery is not chargingCurrent |                                                                      |  |  |
| Online                                                                                                    | A 🗱 indicates that the panel is offline; a < indicates it is online. |  |  |

#### **Output Object**

| State  | Meaning                                                                                                    |
|--------|----------------------------------------------------------------------------------------------------|
| Number | The number of the output.                                                                                                    |
| Active | A indicates that the output is inactive; a indicates it is active. Outputs can be activated/deactivated by right-clicking and selecting <b>Activate/Deactivate</b> .<br><u>Note</u> : There is a delay response when activating/deactivating outputs which is configured on the panel itself and is not a feature of our software. |

**Partition Object** 

|--|

| Name    | The name of the partition.                                                                                                    |
|---------|----------------------------------------------------------------------------------------------------|
| Zones   | The zones assigned to each partition are listed here. Each partition can be assigned multiple zones.                                                                                                    |
| Armed   | Indicates whether the partitions are <b>Armed</b> or <b>Disarmed</b> . Right-click on the partition for the following options:                                                                                                    |
| Alarmed | <ul> <li>A indicates that the partition is not alarmed; a indicates it is alarmed.</li> <li>In order to trigger an alarm on the partition, the partition must be fully armed. Typically, the zone/s assigned to that partition will trigger the alarm. When the zone/s trigger the alarm, the partition will show an Alarmed stated. This state will be reflected in the Zone object properties of the triggering zone (i.e., it will also show Alarmed).</li> <li>To clear the partition of an event which triggered the alarm, right click and select Disarm, and then right-click and select Reset.</li> <li>Note: When the alarm which triggered the zone is cleared, the zone will automatically clear, but the partition must be manually cleared, as explained above.</li> </ul> |

#### **Zone Object**

| State         | Meaning                                                                                                    |
|---------------|----------------------------------------------------------------------------------------------------|
| State         | This will indicate whether the state of the zone. The state options are Alarm, Healthy, Shorted, Tamper and Unknown.                             |
| Fault Present | A 🗱 indicates that there is no fault in the zone; a < indicates that there is.                                                                   |
| Armed         | When a partition is armed, the zones assigned to that partition will also be armed.<br>A indicates that it is disarmed; a indicates it is armed. |
| Alarmed       | A indicates that the zone has not triggered an alarm; a indicates that it has.                                                                   |
| Bypass        | Zones can be manually <b>Bypassed</b> or <b>Unbypassed</b> by right-clicking on the zone.                                                        |

#### <u>Device Events Tab</u>

This will list real time events happening on this device. It is an excellent way for installers to see that the integration is functioning, and to monitor the live events happening on site.

<u>Note</u>: When navigating away from this window, the device events for that session will disappear but will still be accessible in the integration metadata base. Please see **Section 3 Database** for more information on navigating to and interacting with the database.

#### <u>Groups Tab</u>

| Object configuration | Object properties | Device events | Groups     | General IXP20 Cor 4 | You can create groups of                                                                                                    |
|----------------------|-------------------|---------------|------------|---------------------|----------------------------------------------------------------------------------------------------|
| Group                | ] 🖺 🖉 🕞           |               |            |                     | the same type of object.                                                                                                    |
| Available objects    |                   | Object        | s in group | )                   | Tip: This is very useful when setting up Events, because                                                                                         |
| Name 🔺               |                   | Name          | *          |                     | events can be triggered by<br>an object group. (E.G. a<br>group will trigger, if any of<br>the zones/partitions in that<br>group are triggered.) |

#### Create a Group

To create/edit a group click on  $\mathbb{N}/\mathbb{N}$ . (<u>Note</u>: Once a group has been created, you may not edit the object type of the group.)

| 🚡 Create a new object gr 😐 😐 💌 🗙                            |
|-------------------------------------------------------------|
| Create a new object group<br>Configure the new object group |
| Group name Demo Group<br>Object type Controller             |
| OK Cancel                                                   |

When creating a group you will select what object type to include in the group. Once the group is created the available objects panel will fill up with all available objects of that type. From this list you will choose which objects you want to use in your Group.

Give the group a descriptive **Group name.** 

Click on the drop-down menu to select the **object type** that you would like to group.

| Available objects |    | Objects in 'Demo Group' group | Yo  |
|-------------------|----|-------------------------------|-----|
| Name 🔺            |    | Name 🔺                        | Ob  |
| Assembly          |    |                               |     |
| Door 4            |    | 5                             | the |
| Door 5            |    |                               | m   |
| Johnnys Cupboards |    |                               |     |
| Kylee Cuphoarde   | Ψ. |                               |     |

You will then see a list of Available Objects. To add/remove these objects to the group select them (you may select multiple at a time), and click on  $\frac{1}{2}/\frac{1}{2}$ .

#### <u>General tab</u>

Currently the general tab deals with the integration database. Here you will be able to select a pre-created database, or you will be able to configure a new database.

#### Select an Integration database

If you have already created an integration specific database, select it by clicking <sup>1</sup> . Only databases relevant to the integration you are adding should appear: <sup>Integration database</sup> <sup>Texecome Elite Alarm Panel</sup> <sup>1</sup> .

If you have not yet created a database, see below.

#### Configure a new database

E Configure integration databases

If there is no database created yet, clicking on this button will take you to the integration database setup.

<u>Note</u>: The information on setting up an integration database may be found in the **Integration Devices General Settings** section of the CathexisVision Setup Manual.

# **3** Database

#### a. Introduction

The database tab will allow you to navigate the records in each individual database. In the database tab each database is presented as a table. It has built in filters, and the ability to navigate by timestamp. If a database record has an associated recording you will also be able to launch this recording, from within the database tab.

Most integrations will have a different database presentation, and unique filters, due to the different parameters sent to CathexisVision by the integrated device.

#### b. Navigate to the Database

| Site Tools Settings Help |      | 57       | 0  |
|--------------------------|------|----------|----|
| Copen tab 🔶 🕨            |      | Cameras  | ;  |
| Close site's tabs        | 8    | Database | es |
| Resource                 | (ER) |          |    |
| Access control           | L N  |          |    |

You may view the information stored in the Integration database, by following the path you see to the left.

This will take you to the Database Tab.

Once in the databases tab you will have to select the relevant integration database. The databases are ordered under the NVRs that they are attached to.

#### c. Database Interface

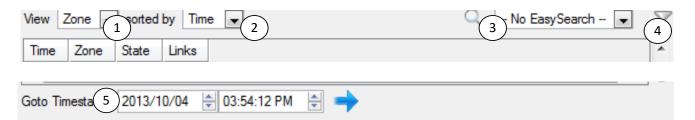

Connected to unit Centurion access control

| ① View               | You may change the way that your database is presented. Some integration databases        |  |
|----------------------|-------------------------------------------------------------------------------------------|--|
|                      | have multiple view options. The Texecom database allows viewing by Zone and Gen           |  |
|                      | events.                                                                                   |  |
| ② Sorted By          | You may further sort the Events based on the following parameters: System Time or         |  |
|                      | Device Time.                                                                              |  |
| <b>3</b> Easy Search | The easy search option allows you to quickly search the database within one of the        |  |
| 2007 0001011         | following options: zone, ID, partition, event or group.                                   |  |
| (4) Filter T         | Filter offers a more advanced manner of sorting information in the Integration Database   |  |
| i iitei              | table.                                                                                    |  |
|                      |                                                                                           |  |
|                      | You are able to filter based on the following parameters: System time, device time, zone, |  |
|                      | ID, partition, event, or group.                                                           |  |
|                      |                                                                                           |  |
|                      | You may also set a <b>Time range</b> within which the search will be conducted.           |  |

|              | To set a Time range, click on the blue hyperlinked text which specifies time (e.g.,                                                                                                    |  |  |  |  |
|--------------|----------------------------------------------------------------------------------------------------|--|--|--|--|
|              | in the Week to date                                                                                                    |  |  |  |  |
|              | This will bring up the following dialogue box, where you may define the time range:                                                                                                    |  |  |  |  |
|              | Image     Image                                                                                                    |  |  |  |  |
|              | Time range is                                                                                                    |  |  |  |  |
|              | Specific       From 14 $\frac{1}{\sqrt{2}}$ March $\sqrt{2016}$ 15 $\frac{1}{\sqrt{2}}$ 00 $\frac{1}{\sqrt{2}}$ 00 $\frac{1}{\sqrt{2}}$ to       14 $\frac{1}{\sqrt{2}}$ March $\sqrt{2016}$ 15 $\frac{1}{\sqrt{2}}$ 00 $\frac{1}{\sqrt{2}}$ 00 $\frac{1}{\sqrt{2}}$ |  |  |  |  |
|              | Previous       1 $\stackrel{\frown}{=}$ Hours $\stackrel{\frown}{=}$ Period of       1 $\stackrel{\frown}{=}$ Hours $\stackrel{\frown}{=}$ 14 $\stackrel{\frown}{=}$ March $\stackrel{\frown}{=}$ 2016 $\stackrel{\frown}{=}$                                        |  |  |  |  |
|              | OK Cancel                                                                                                    |  |  |  |  |
|              | Once you have the filters dialogue open you will have the following options:                                                                                                    |  |  |  |  |
|              | 1. To <b>enable</b> filters check this box: I Enable filters                                                                                                    |  |  |  |  |
|              | 2. To <b>add</b> a new filter click on $\overline{6}$ .                                                                                                    |  |  |  |  |
|              | The filter icon $\overline{\mathbb{M}}$ will change to $\overline{\mathbb{M}}$ when filters are active.                                                                                                    |  |  |  |  |
|              | 3. To <b>delete</b> an added filter click on $\mathbf{\tilde{5}}$ .                                                                                                    |  |  |  |  |
|              | <u>Note</u> :                                                                                                    |  |  |  |  |
|              | <ol> <li>You may run multiple filters simultaneously. And you may even filter using the<br/>same parameter more than once.</li> </ol>                                                                                                    |  |  |  |  |
|              | 2. To change a filter click on the blue hyperlinked text. (For example, click on                                                                                                    |  |  |  |  |
|              | Device Time to change the filter from Device Time, to any of the other available options.)                                                                                                    |  |  |  |  |
| 5 Go to Time | This will allow you to go to a specific point in time, down to the second. To navigate to a                                                                                                    |  |  |  |  |
|              | timestamp set the time using the time and date boxes, and the click on the 🔿 icon.                                                                                                    |  |  |  |  |

#### Viewing an Entry's Associated Recording

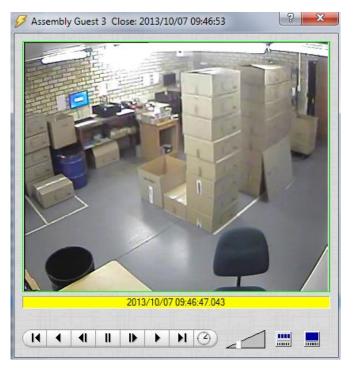

If you have attached cameras to device objects in the Integration setup, and have set these cameras up to record continuously, each Integration database entry will have a corresponding recording. To view a databased event's recording double click it. A floating replay window will appear, from which you may review and archive video content.

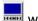

will give you the view to the left.

will break down the image into 4 sequential frame viewers.

#### 4 Events

#### a. Introduction

A CathexisVision event has a trigger, which causes an action. You may set integrated devices to act at triggers, or as actions. This document will detail the Texecom specific aspects of Events. There is a comprehensive guide to CathexisVision Events in the main setup manual.

Most of the data that CathexisVision receives from a device is presented in the Events interface. This is done in order to give the user a full range of options. As a result, some of the options presented in the interface may be *impractical* for being used as an event trigger, or action.

#### <u>Events</u>

To create an event using the Texecom device, enter the Events management area:

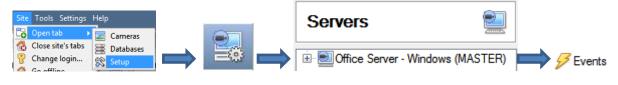

- 1. Once in Events management click on <u>New</u>. This will open up the New Event window.
- 2. Once in this window, select the Triggers tab and click on the hyper link titled, standard triggers.
  - a. From the menu that drops down, left-click the Texecom device that you want to trigger the event with.

#### While/When and Any/All

When triggering on a door you will have the option to trigger **while/when** a trigger is active. You will also be able to select multiple triggers, and define whether **all/any** of the triggers need to be active to set-off an event.

Use <u>texecom elite</u> to trigger the event Trigger using <u>any controller</u> <u>Start actions when any of the following device events occur</u> As usual, to change these settings click on the blue hyperlinks.

#### **b.** Triggers

A trigger is the input that tells the event to start. The trigger causes the subsequent action (which the user will also define).

#### <u>Set your device as the trigger</u>

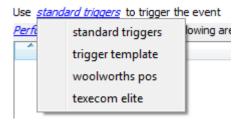

If you are creating a new event, the trigger type will default to: Use <u>standard triggers</u>. To define which device you want to trigger the event, click on the hyperlink after "use". To set it as the Texecom Premier Elite device, click on the hyperlink, and select the relevant device name from the dropdown menu.

#### Trigger Types

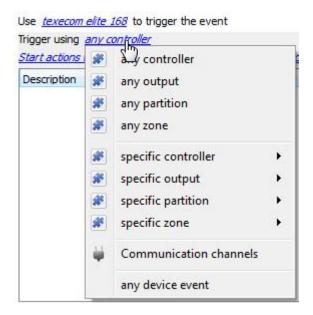

Any controller will trigger using any of the controllers. Any output will trigger using any of the outputs. Any partition will trigger using any of the partitions. Any zone will trigger if anything happens in any of the zones.

Specific controller/zone/output/partition will trigger using only that specific object.

**Any device event** will trigger when any trigger occurs on the Texecom Premier Elite device.

**Note**: If you created object groups, the option to trigger using specific/any group will appear here.

<u>Note for group triggers</u>: If you want this event to be databased under the name of a specific object, and not the name of the triggering group, you will need to modify the Description field in the **General tab** of the Event setup.

Click on the 🙆 to see a list of available descriptions.

Example usage: value=\$input\_name

In this example, replace 'value' with the name you would like to database the event under.

#### <u>Device Events</u>

After selecting a master trigger type, you will need to add a trigger to the event. Click on we in the Triggers tab. This will bring up the dialogue box you see below:

| 🚡 New device event trigger                                                                                |                             |
|----------------------------------------------------------------------------------------------------|-----------------------------|
| New device event trigger<br>Configure settings                                                            | 233                         |
| Event Group event<br>Schedule Always<br>The event must also match <u>any</u> of the following constraints |                             |
| Description   'Event type' equals Burglary alarm (BA) 'Event type' equals Panic alarm (PA)                | New       Edit       Delete |
| OK                                                                                                    | Cancel                      |

For example within the any device event option you may choose what type of device Event will be your trigger. Choose from the drop-down menu. Texecom offers Group, Group State Updated, System, Zone, and Zone State Updated events.

To add/edit/delete a rule use the New, Edit, and Delete buttons on the right hand side.

Note: You may set multiple constraints, choosing if *m*, or *d* constraints need to be fulfilled to set off a trigger. Here there are two Events, either of which will trigger the event. <u>Note</u>: If you set no constraints, every device event will trigger this. Once you set constraints only the constraints chosen will trigger the event. Once you have selected the type of device event that will be the trigger, you may add a new **device event rule.** To do this, click on <u>New</u>.

#### Any Device Event

| 🛃 New device e                       | vent rule                       |         |
|--------------------------------------|---------------------------------|---------|
| New device even<br>Configure setting |                                 | 23      |
| <u>Event type</u> equ                | <i>ials</i> Burglary alarm (BA) | <b></b> |
|                                      | ОК                              | Cancel  |

To change the constraint click on the first hyperlink, this will bring up the full list of available rules.

To modify the way this rule will be treated click on the second hyperlink (*equals* in the example) this will show you the rules options.

**Note**: When all available options are known to CathexisVision you will see a drop-down menu. When these variables are not pre-defined you will need to fill them in yourself. The information pulled through to the events is information sent to CathexisVision from the Texecom device, see the Texecom settings for the strings needed here.

#### c. Actions

Once you have defined the triggers that are going to initiate your event, you will need to define some Actions in the **Actions tab** of the **New Event** window.

To set an action for an event trigger, click we and select an action from the available options:

| N        | lew                       |
|----------|---------------------------|
| 5        | Record camera             |
| 1        | Record trigger cameras    |
| 5        | Control Texecom elite 168 |
| <b>2</b> | Call base-station         |
| <b></b>  | Send email                |
|          | Play audio clip           |

One of the available actions will be to *control* the Texecom device.

#### <u>Control device</u>

This will bring up the **control device** dialogue. Under the **device** tab the user defines how the device will be controlled; under the **advanced** tab, the scheduling of the action is defined.

#### **Device**

| Co | Control device |        |                     |   |
|----|----------------|--------|---------------------|---|
|    | Configure o    | omman  | d                   |   |
|    | Device         | Advan  | ced                 |   |
|    | Object to c    | ontrol | Zone 1001           | 0 |
|    | Command        |        | Bypass 🔹            |   |
|    |                |        | Bypass<br>Un-bypass |   |

#### To select an **Object to control** click

on the 💿 icon. This will give you a selection of all the Objects available on the Texecom device.

#### Control device

| Select the object to control |
|------------------------------|
| Group                        |

The **command** drop-down will change to present the commands available to that Object.

<u>Note</u>: you may only take a global action here, and global actions may only apply to **controllers**. For example you may not control **communication channels** as part of an event action. If you select one of these objects you will have no options in the *Command* menu.

#### **Advanced**

| Device Advanced                                  |
|--------------------------------------------------|
| Perform action at the start of the event         |
| Repeat action every 10sec                        |
| Don't run action again until 10sec 🛓 have passed |
| Schedule Every day 💌 🎽 📝                         |

You may choose to **perform action at the** start of the event, or once the event triggers have subsided.

The two checkboxes allow the user to set the action to repeat every few seconds, and/or not run for a period after it has triggered.

**Schedule** is a standard Cathexis schedule, which you may apply to the actions.

# 5 Map

i i

It is possible to add the Texecom Premier Elite Alarm Panel integration to a site map, which will allow for a number of action options when zones/partitions are triggered. These options include the animation of triggered zones and connecting to site cameras when zones are triggered, etc.

<u>Note</u>: This section will only deal with the specifics of the Texecom panel. For more information on using the CathexisVision Map Editor and Map Tab, please consult the dedicated and detailed Map Editor Operation Manual.

#### a. Add the Texecom Panel as a Resource

| Jnit resources                                                                                                    | Resources                                                                                                    |
|----------------------------------------------------------------------------------------------------|----------------------------------------------------------------------------------------------------|
| CAT-PC (MASTER)  CAT-PC (MASTER)  Arecont AV20185DN  CAT-PC (MASTER)  CAT-PC (MASTER)  CAT- | Orphan (UnitResTable: 172 Recont AV20185DN Recont AV20185DN Recont AV20185DN Recont AV3013 Recont AV3013 Recont AV301 Recont AV301 |

To configure the map, the Texecom device must be added as a resource to be added to the map.

#### Add the Device in the Resource Panel

- 1. Navigate to the **Resource Panel** by following **Site**  $\rightarrow$  **Open Tab**  $\rightarrow$  **Setup**  $\rightarrow$  **Resource Panel**.
- 2. Drag the Texecom device from the **Unit Resources** list into the **Resources** list, on the right.

# b. Add the Device in Map Editor

Once you have added the Texecom device as a **Resource**, it will be available to drag onto the map area from the **Site Resources** list.

#### Adding Device Objects

|   | Texecom elite 168                | area, a list of all the actionable device objects                                                                              |                                                   |  |
|---|----------------------------------|----------------------------------------------------------------------------------------------------|---------------------------------------------------|--|
|   | Default                          | will be displayed.                                                                                                    |                                                   |  |
|   | Elite 168                        |                                                                                                    |                                                   |  |
|   | PC1                              | To add multiple objects, you must repeatedly drag-and-drop the Texecom device onto the map area to bring up this option.       |                                                   |  |
| - | PC 2                             |                                                                                                    |                                                   |  |
|   | PC 3                             |                                                                                                    |                                                   |  |
|   | PC4 <u>Adding Device Actions</u> |                                                                                                    |                                                   |  |
|   | PC 5                             |                                                                                                    |                                                   |  |
| - | PC 6                             | To add actions to the device objects, either select the object on the map and click<br>Edit Actions                            |                                                   |  |
|   | PC 7                             |                                                                                                    |                                                   |  |
|   | PC 8                             | or right-click the map object and select                                                                                       |                                                   |  |
|   | Partition 1                      |                                                                                                    |                                                   |  |
|   | Partition 2                      |                                                                                                    |                                                   |  |
|   | Partition 3-8                    | Action Options<br>Actions may be set for Left/Right-Clicks, State Changes and Events. To create a                              |                                                   |  |
|   | Partition 4                      |                                                                                                    |                                                   |  |
| - | Partition 5                      | new action, select New .<br>The action triggers will differ according to the object selected. Consider the following examples: |                                                   |  |
|   | Zone 1                           |                                                                                                    |                                                   |  |
|   | Zone 2                           |                                                                                                    |                                                   |  |
|   | Zone 3                           |                                                                                                    | to the object selected. Consider the              |  |
| _ | Zone 4                           |                                                                                                    |                                                   |  |
|   | Zone 5                           |                                                                                                    |                                                   |  |
|   | Zone 6                           | Action triggers on state change for a                                                                                          | Target state: Armed (Full) and Alarmed            |  |
|   | Zone 7                           | partition:                                                                                                    | Action Armed (Full) and Alarmed                   |  |
| - | Zone 8                           |                                                                                                    | Armed (Full) and Not Alarmed                      |  |
|   |                                  |                                                                                                    | Armed (Part) and Alarmed                          |  |
|   |                                  |                                                                                                    | Armed (Part) and Not Alarmed<br>Armed and Alarmed |  |
|   |                                  |                                                                                                    | Armed and Not Alarmed                             |  |
|   |                                  |                                                                                                    | Disarmed and Alarmed                              |  |
|   |                                  |                                                                                                    | Disarmed and Not Alarmed                          |  |
|   |                                  |                                                                                                    | Unknown                                           |  |
|   |                                  | Action triggers on state change for a                                                                                          | Target state: Alarm                               |  |

Action triggers on state change for a zone:

# Target state: Alarm

#### c. Map Tab

You need to upload your saved map to CathexisVision. Once you have your map open, all objects added to the map area in the Map Editor will be visible on the map, and all actions set will be available.

# 6 Conclusion

Please remember that this document was designed to deal specifically with this integration. For further information about the CathexisVision software please consult the main manual (<u>http://cathexisvideo.com/</u>).

For support please contact <a href="mailto:support@cat.co.za">support@cat.co.za</a>